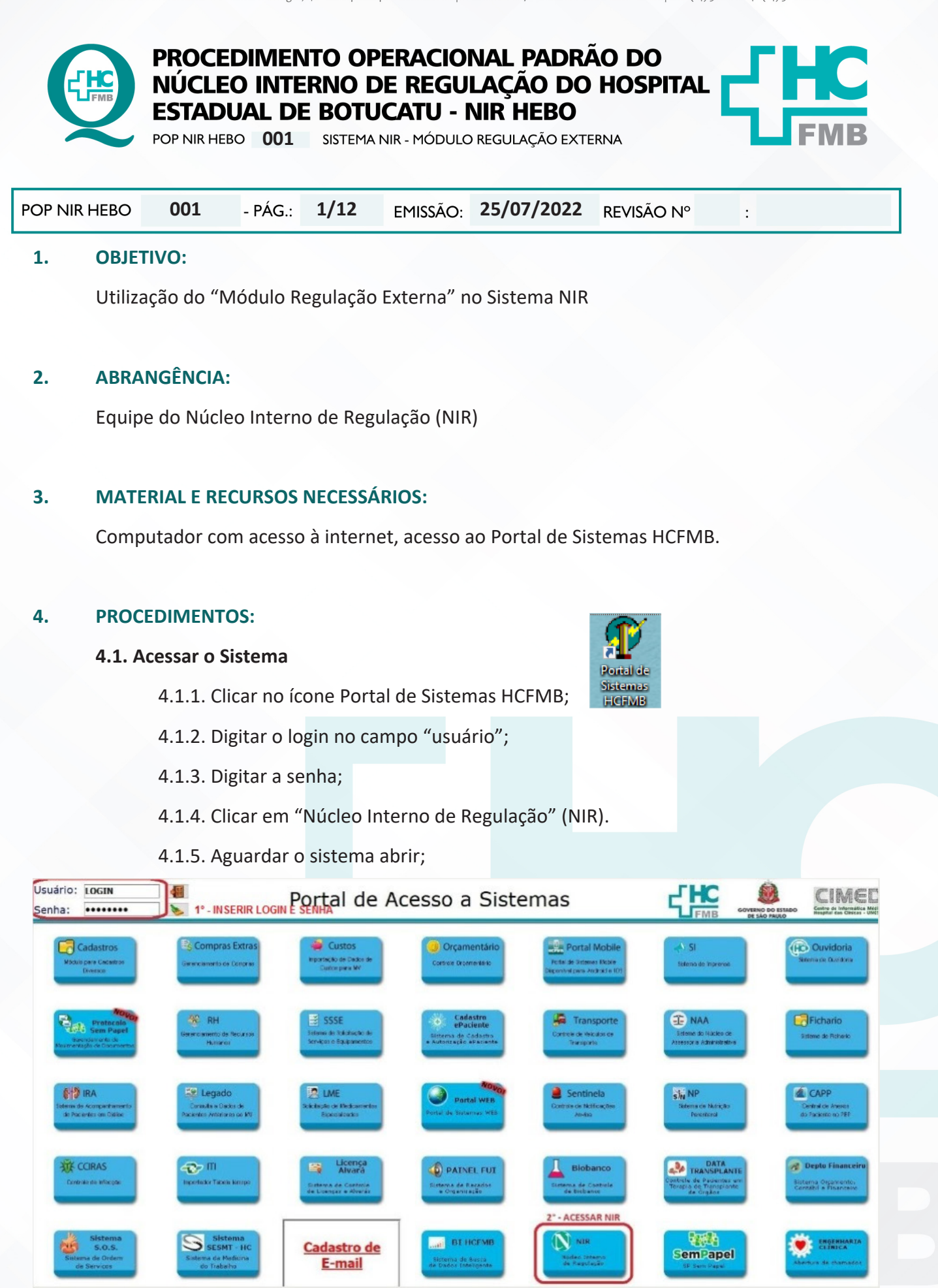

Assessoria do Núcleo de Gestão da Qualidade - Gestão 2022

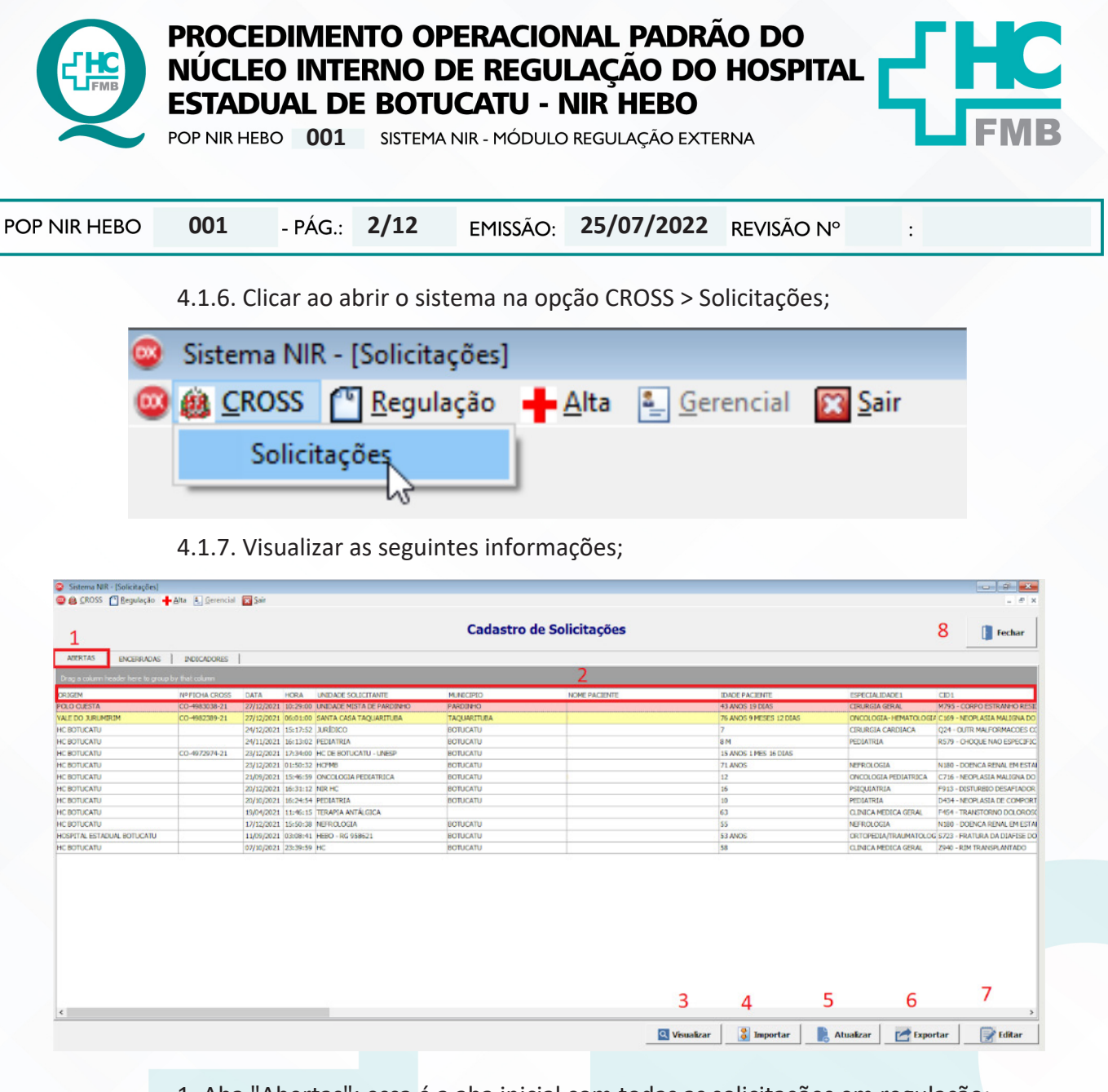

1. Aba "Abertas": essa é a aba inicial com todas as solicitações em regulação;

 2. Colunas com as principais informações da solicitação: origem, número da ficha, data e hora, unidade solicitante, município, paciente, especialidade e procedimento;

3. Botão Visualizar: exibe a solicitação em formato de ficha Cross ou ficha HC;

4. Botão Importar: permite importar uma ficha Cross ou inserir uma ficha de forma

manual;

5. Botão Atualizar: atualiza a lista de solicitações;

6. Botão exportar: exporta os dados em formato de planilha para elaboração de

relatórios;

- 7. Botão editar: permite editar uma ficha que foi inserida de forma manual;
- 8. Botão Fechar: sair do módulo Regulação Cross;

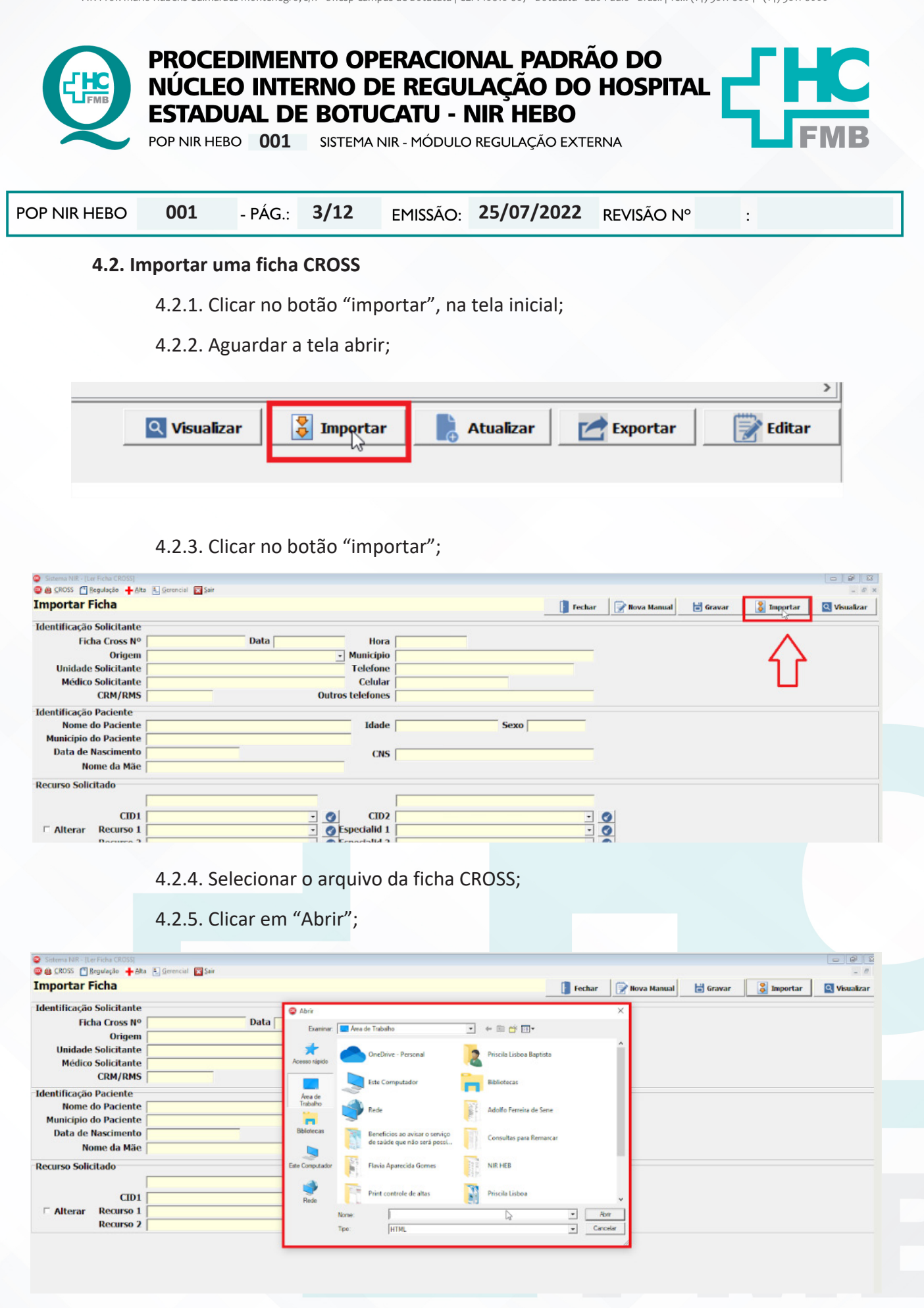

HOSPITAL DAS CLÍNICAS DA FACULDADE DE MEDICINA DE BOTUCATU - UNESP<br>Av. Prof. Mário Rubens Guimarães Montenegro, s/n - Unesp Campus de Botucatu | CEP: 18618-687 - Botucatu - São Paulo - Brasil | Tel.: (14) 3811-6004 - (14)

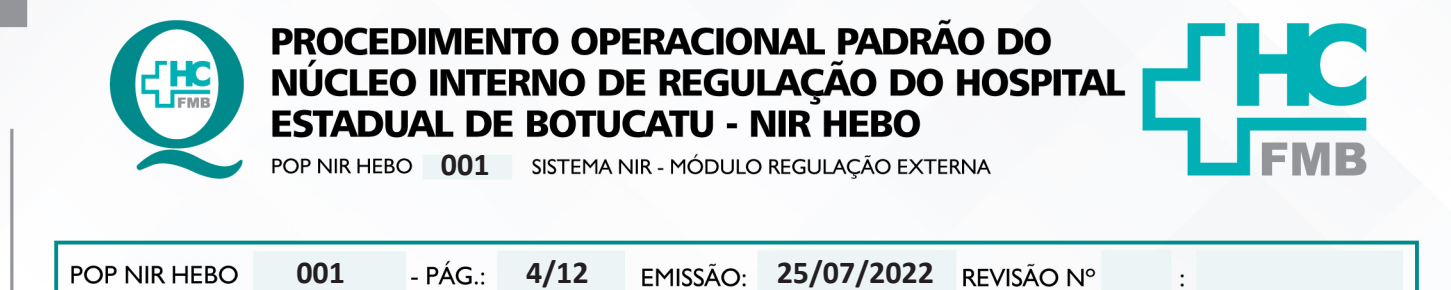

 4.2.6. Os campos referentes à "Identificação Solicitante", "Identificação Paciente" e "Recurso Solicitado" serão preenchidos de forma automática com os dados contidos na ficha.

#### 4.2.7. Clicar no botão gravar;

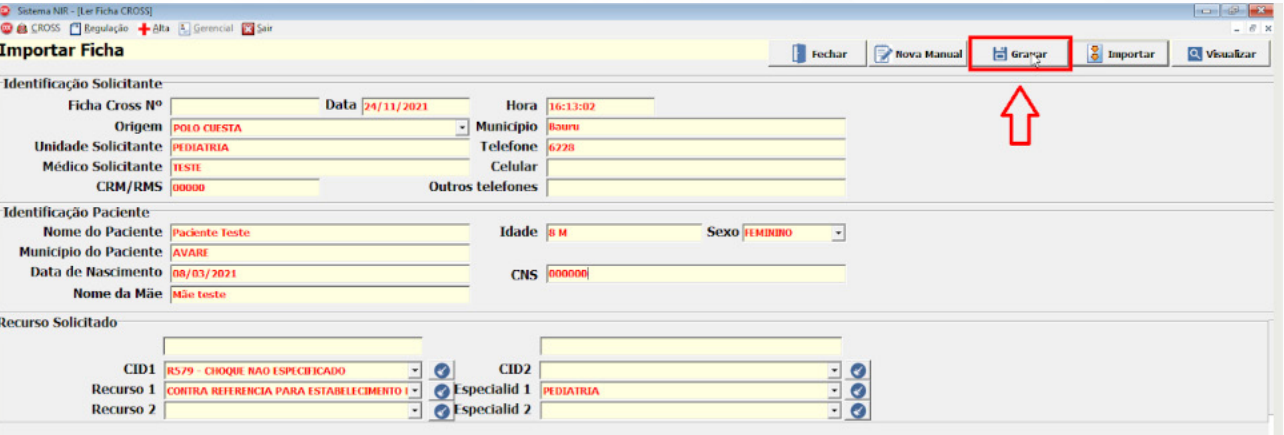

# **4.3. Inserir Ficha Manual**

4.3.1. Clicar no botão "importar" na tela inicial;

4.3.2. Aguardar a tela abrir;

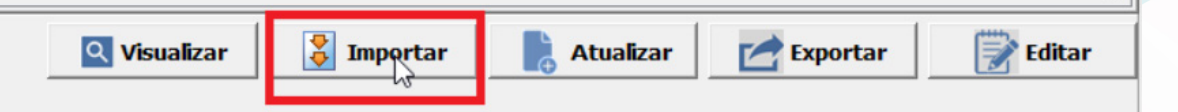

# 4.3.3. Clicar no botão "Nova Manual"

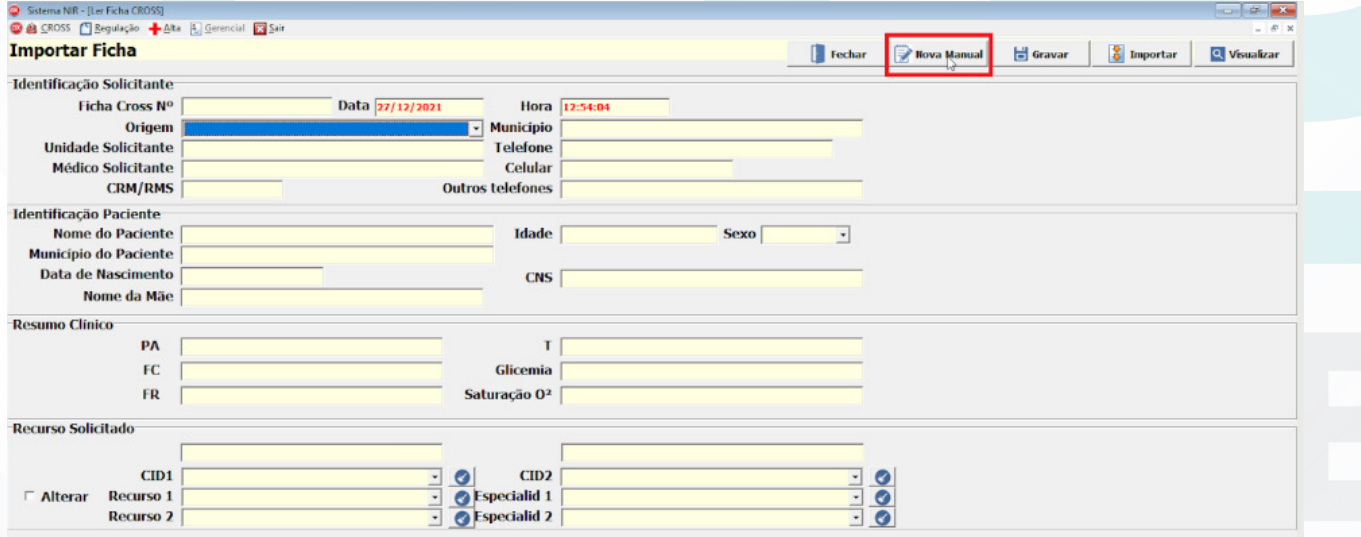

Aprovação da Gerente de Relacionamento e Internações do HCFMB: Janaina Cristina Celestino Santos

Assessoria do Núcleo de Gestão da Qualidade - Gestão 2022

 $>$ ||

HOSPITAL DAS CLÍNICAS DA FACULDADE DE MEDICINA DE BOTUCATU - UNESP<br>Av. Prof. Mário Rubens Guimarães Montenegro, s/n - Unesp Campus de Botucatu | CEP: 18618-687 - Botucatu - São Paulo - Brasil | Tel.: (14) 3811-6004 - (14)

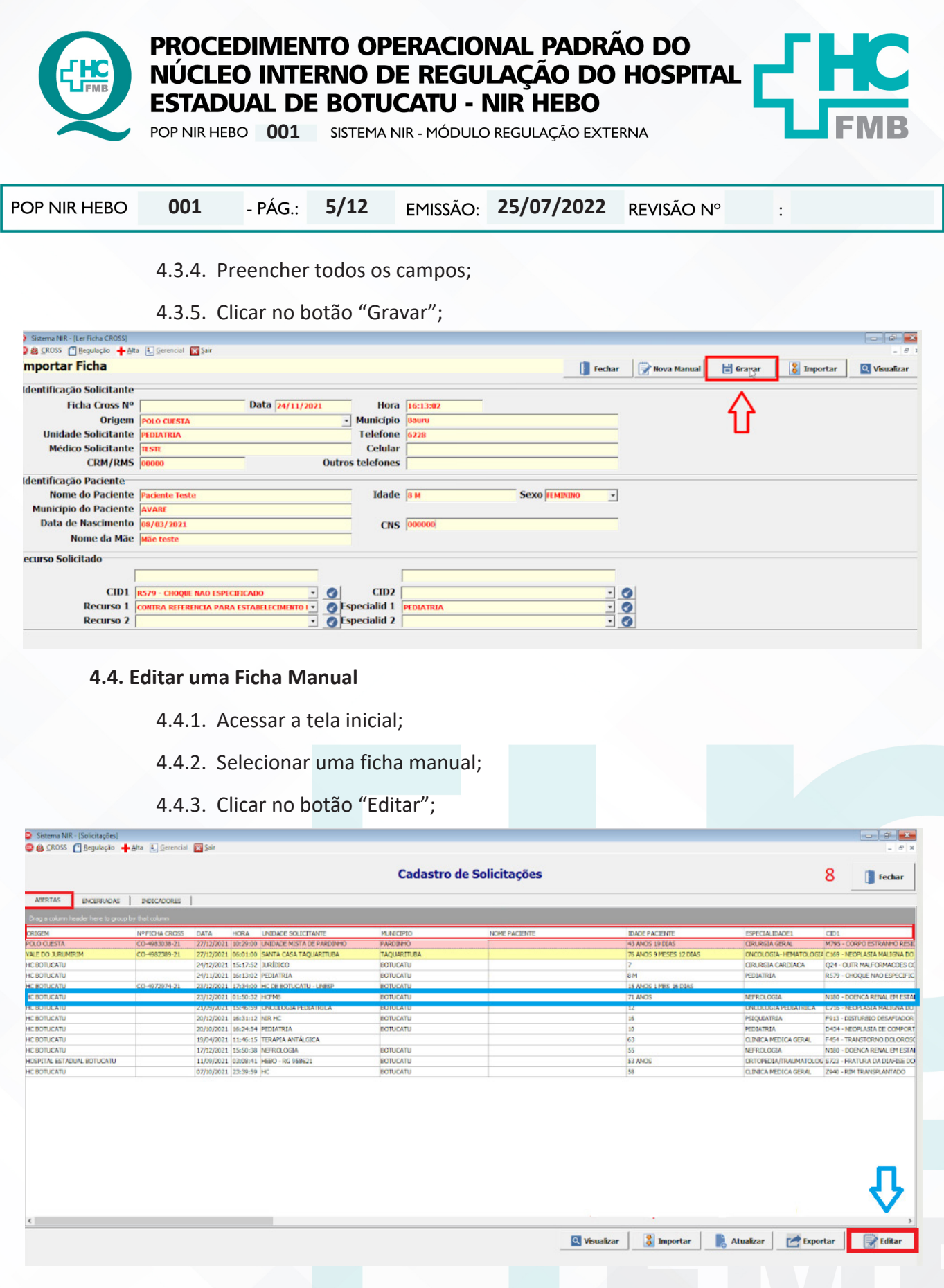

- 4.4.4. Realizar as alterações;
- 4.4.5. Clicar no botão "Gravar";

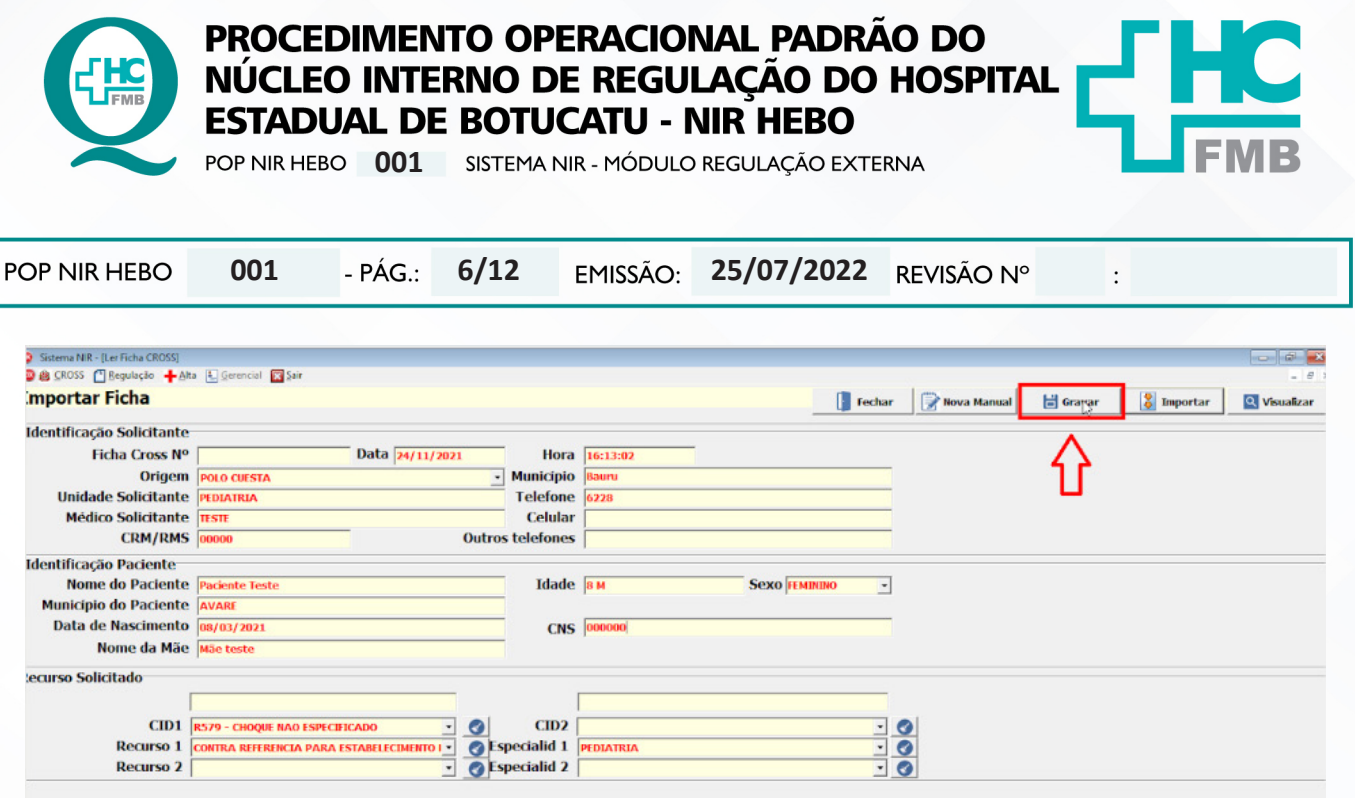

### **4.5. Registrar Contato na Solicitação**

- 4.5.1. Acessar aba inicial;
- 4.5.2. Selecionar uma ficha;
- 4.5.3. Clicar duas vezes na ficha selecionada;

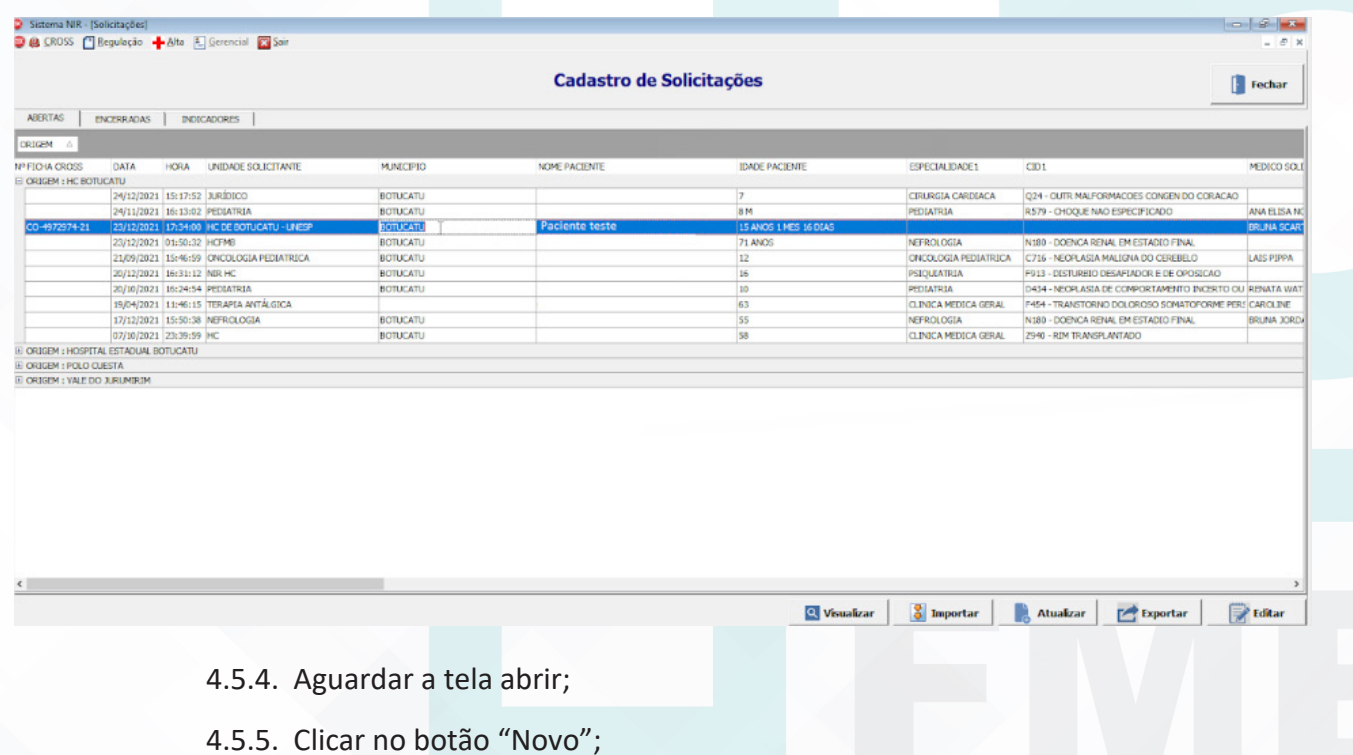

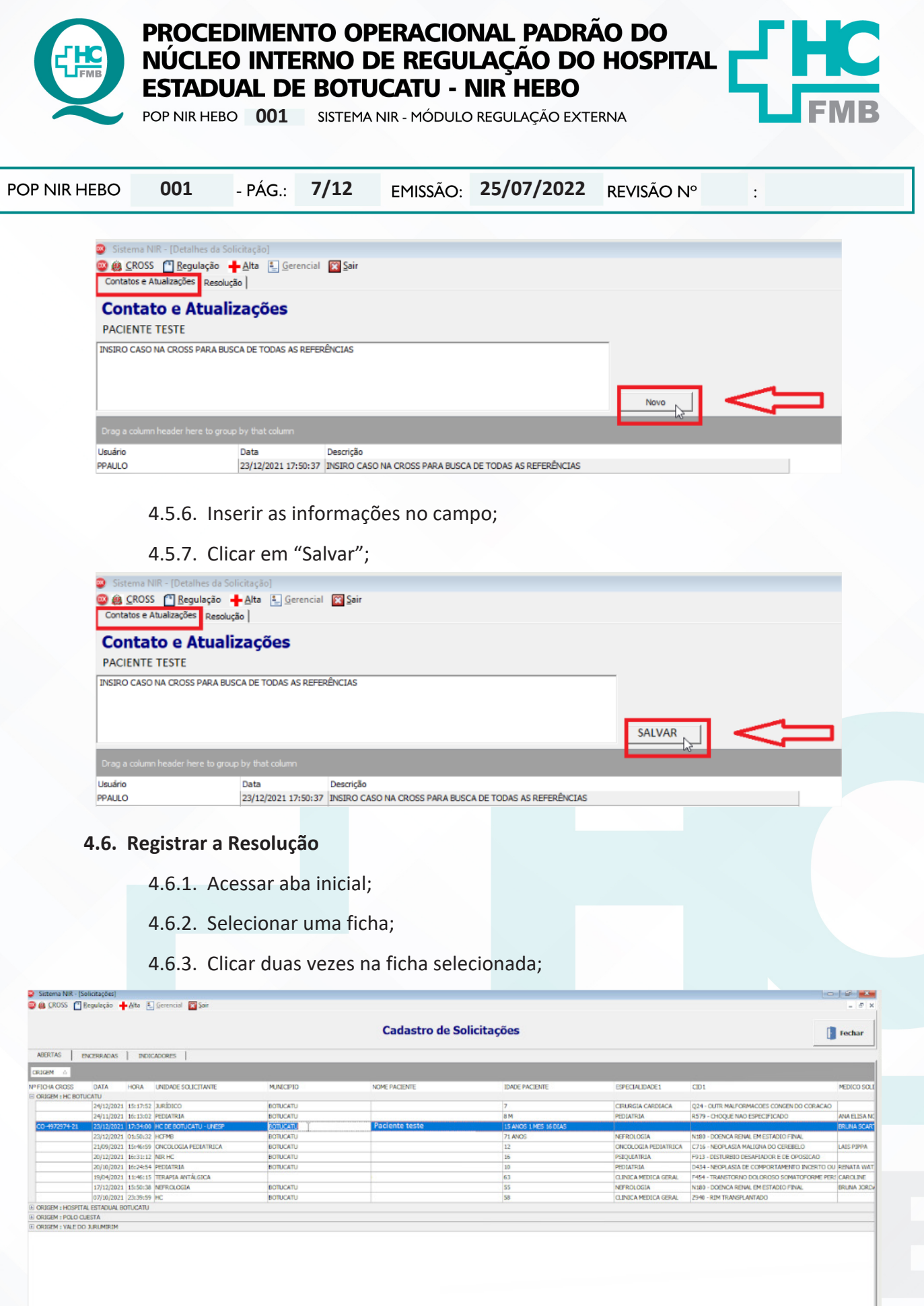

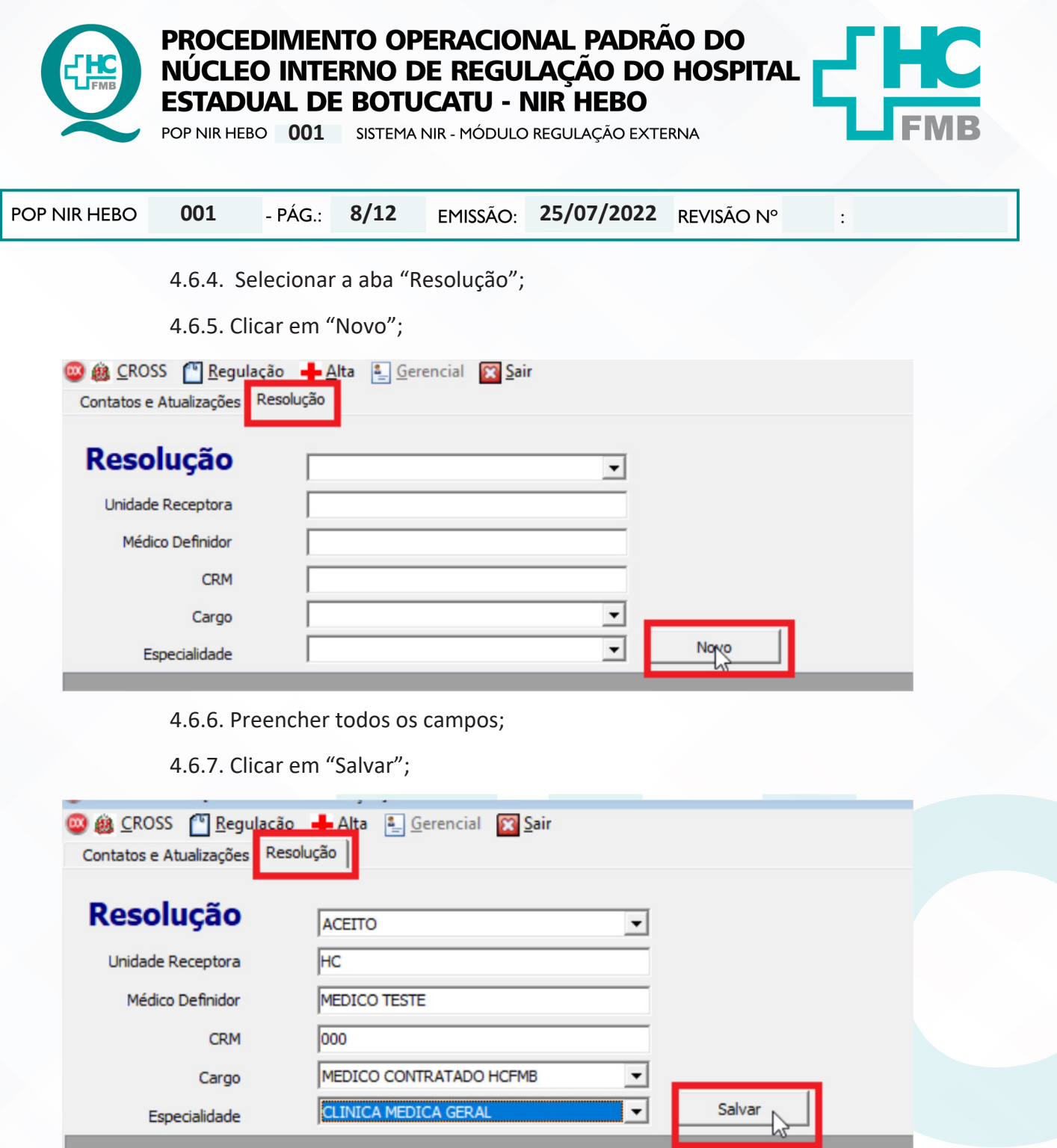

#### **4.7. Exportar os Dados**

- 4.7.1. Acessar tela Inicial;
- 4.7.2. Selecionar Aba "Encerradas";
- 4.7.3. Selecionar período de data;
- 4.7.4. Clicar em "Pesquisar";
- 4.7.5. Clicar em "Exportar";

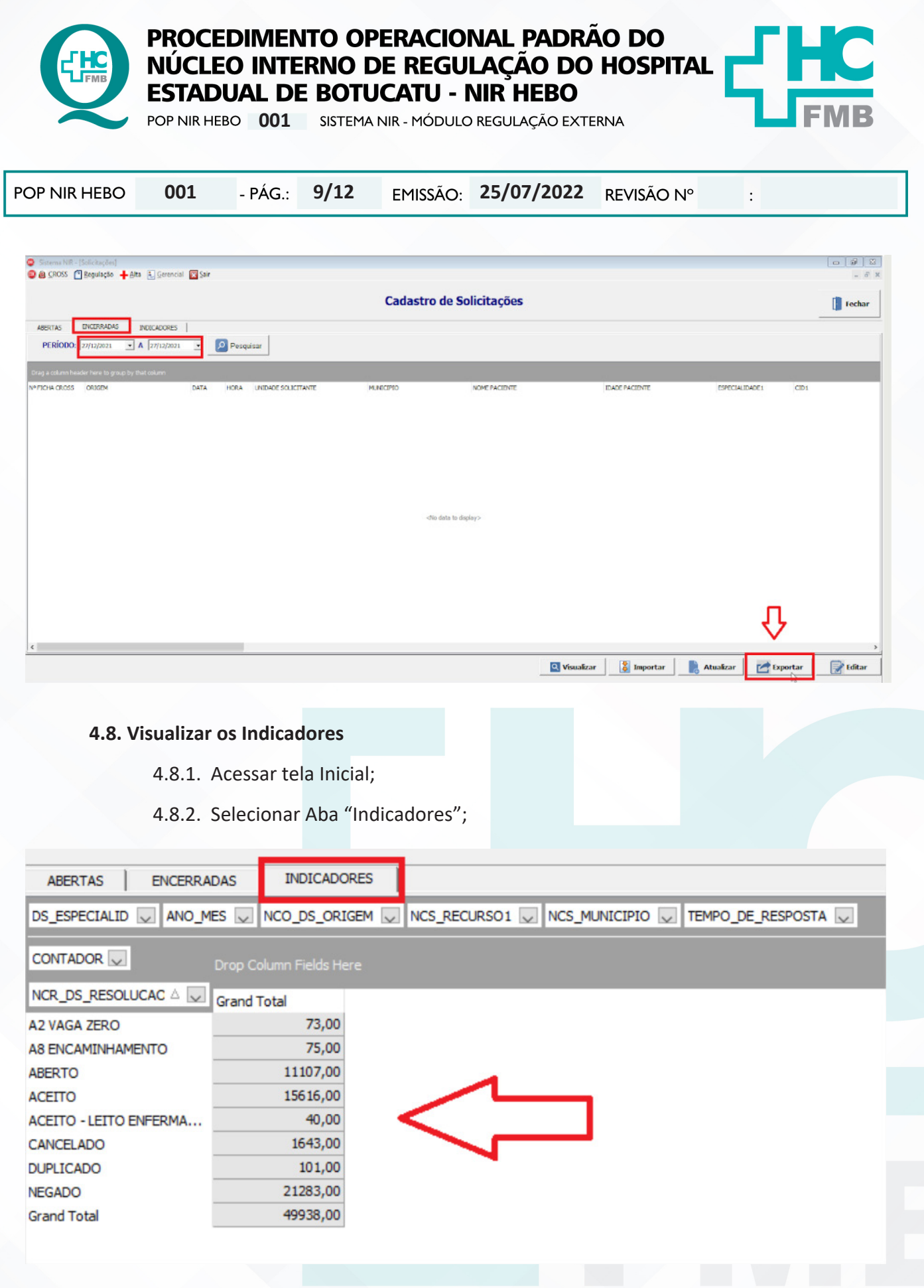

HOSPITAL DAS CLÍNICAS DA FACULDADE DE MEDICINA DE BOTUCATU - UNESP<br>Av. Prof. Mário Rubens Guimarães Montenegro, s/n - Unesp Campus de Botucatu | CEP: 18618-687 - Botucatu - São Paulo - Brasil | Tel.: (14) 3811-6004 - (14)

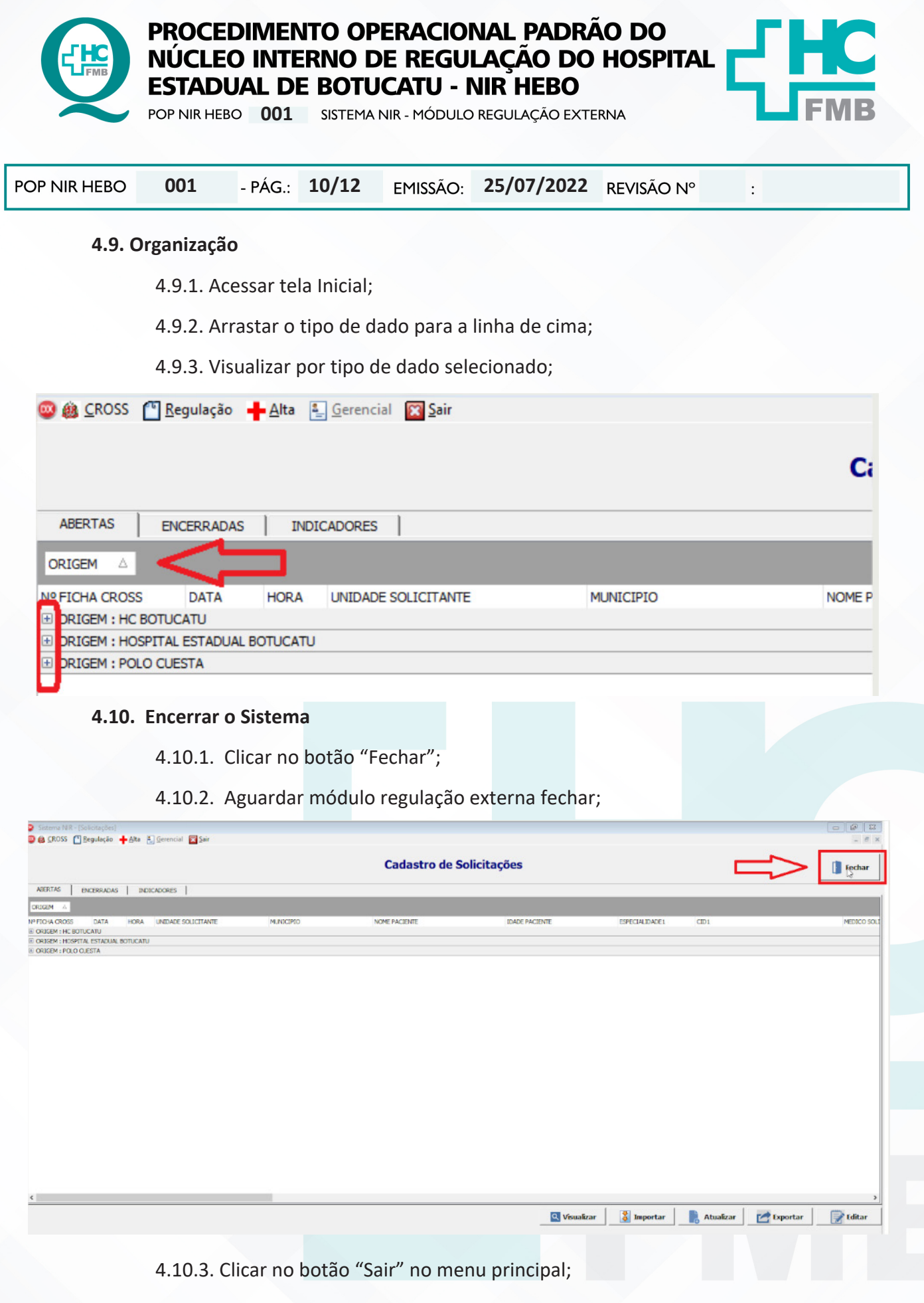

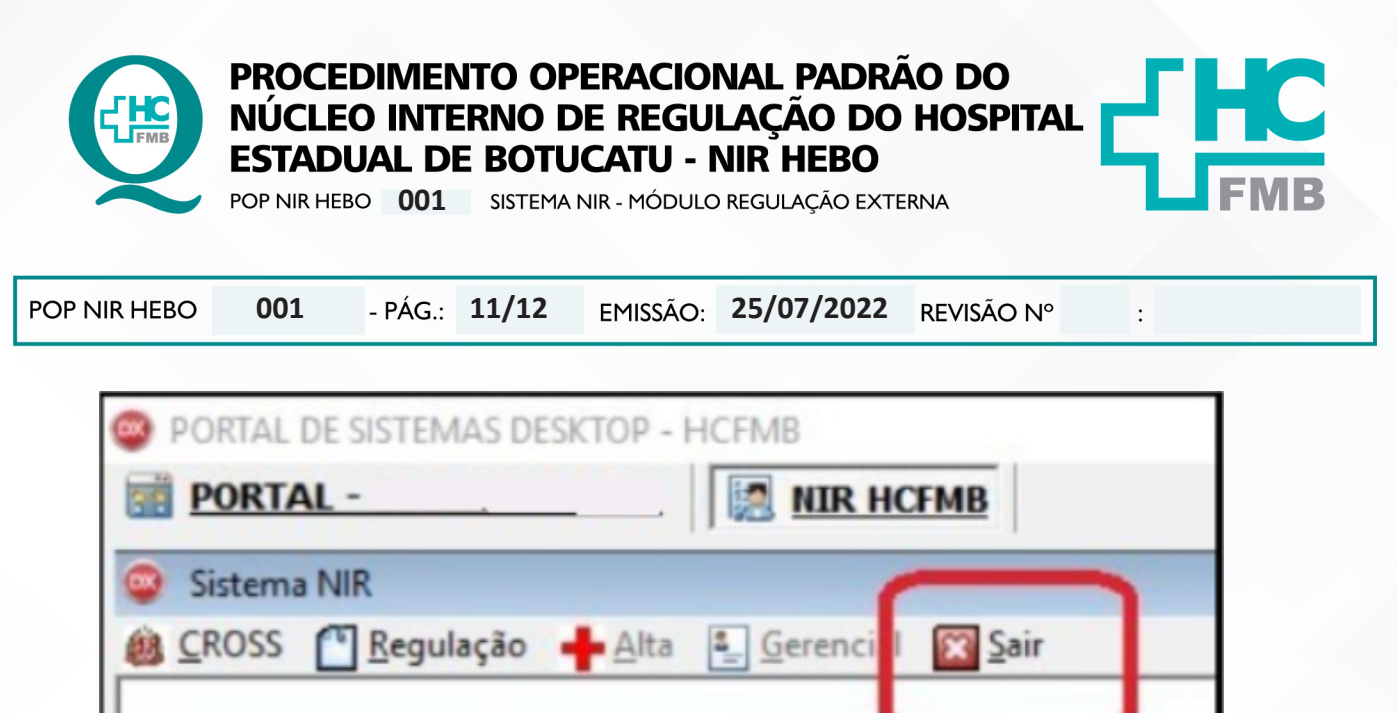

# **5. RESPONSÁVEL PELA AUTORIA DO DOCUMENTO**

- Priscila Lisbôa Baptista;
- Ana Silvia Barravieira Seabra Ferreira.

### **6. REFERÊNCIAS BIBLIOGRÁFICAS**

- Não se aplica

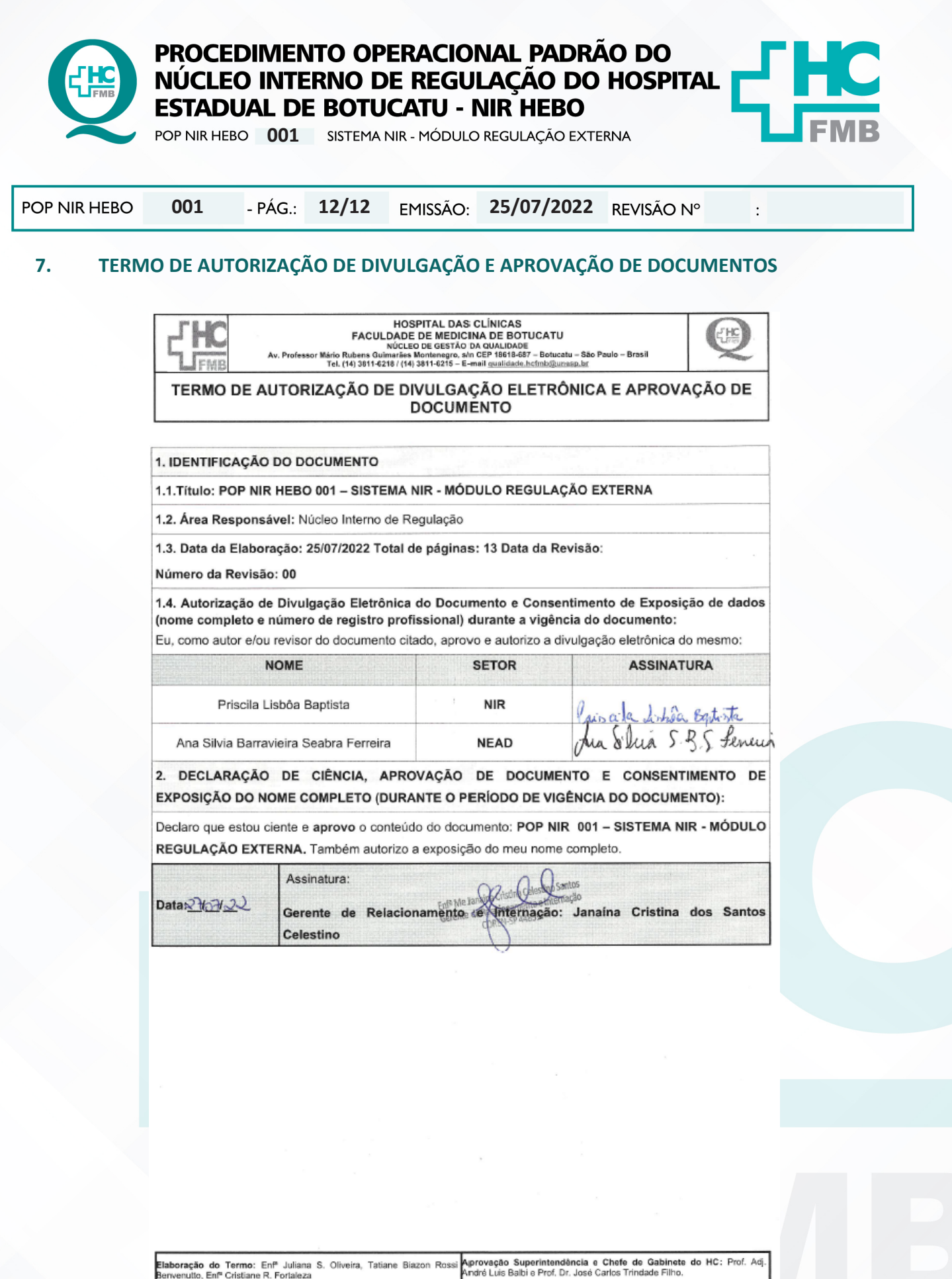